## **電信信令人口統計單元:村里**

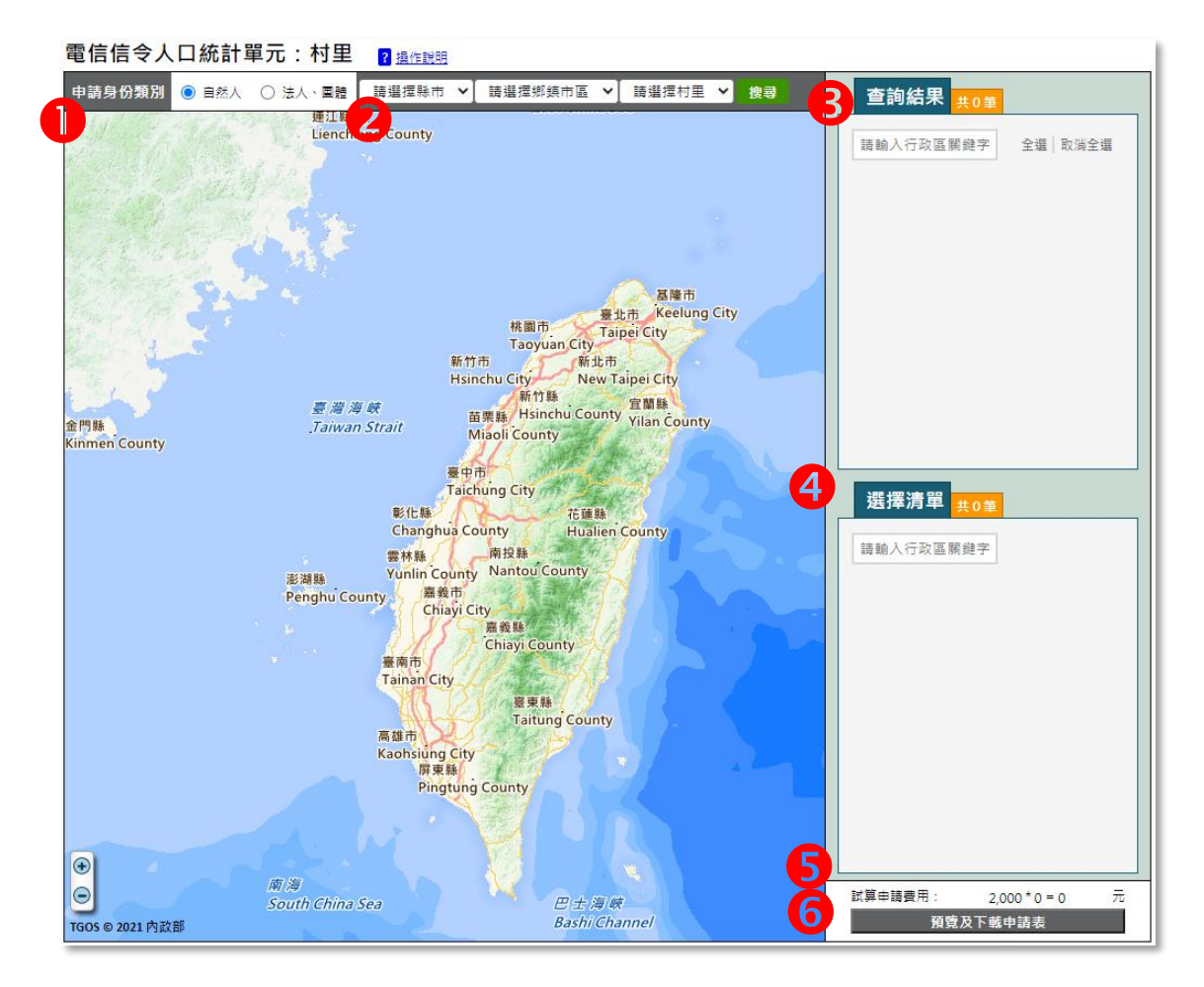

步驟:

1. 申請身份類別, 自然人或是法人/團體。

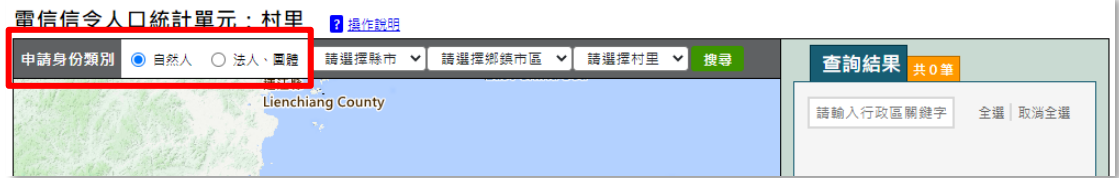

2. 選擇要申請的空間範圍後按「搜尋」。

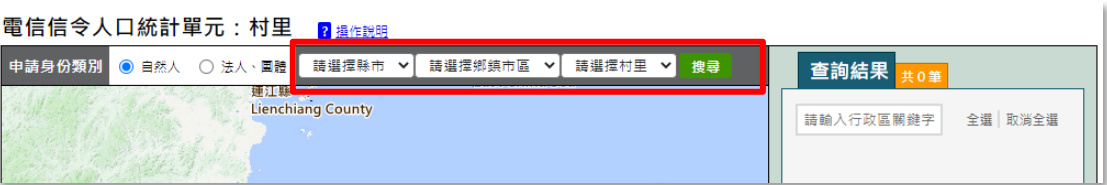

- 3. 查詢結果:
	- 条統會將搜尋結果在杳詢結果顯示,並顯示一共搜尋到幾筆村里數量。
	- ⚫ 查詢結果以綠色區塊顯示。

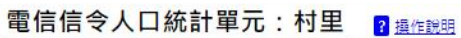

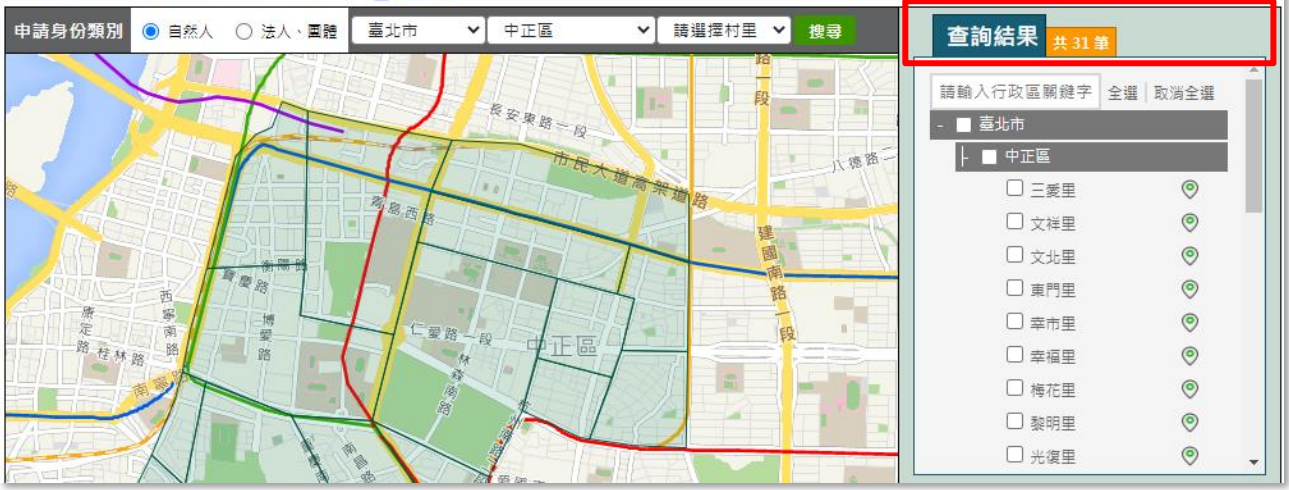

● 「全選」代表要全部納入申請範圍清單,也可以在口點選,個別單一選 取村里。

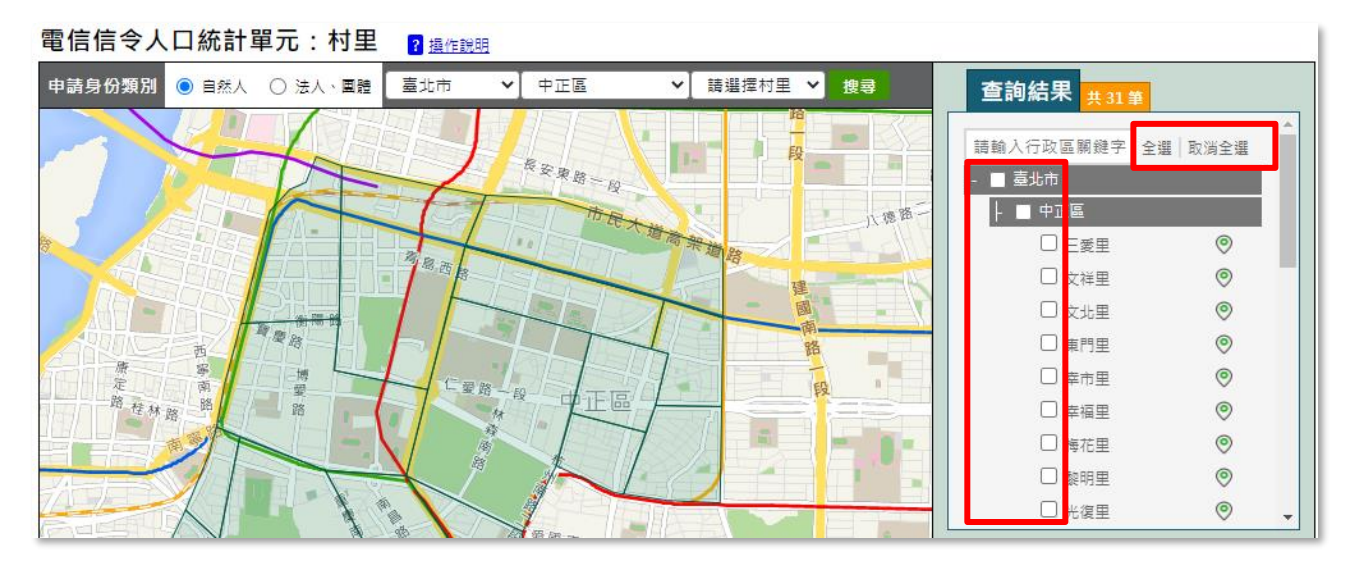

2

- 4. 選擇清單:
	- 在杳詢清單按全選或個別図選取空間範圍或個別地圖點選,以紅色區塊 顯示;系統並將選取的空間範圍帶入「選擇清單」內。

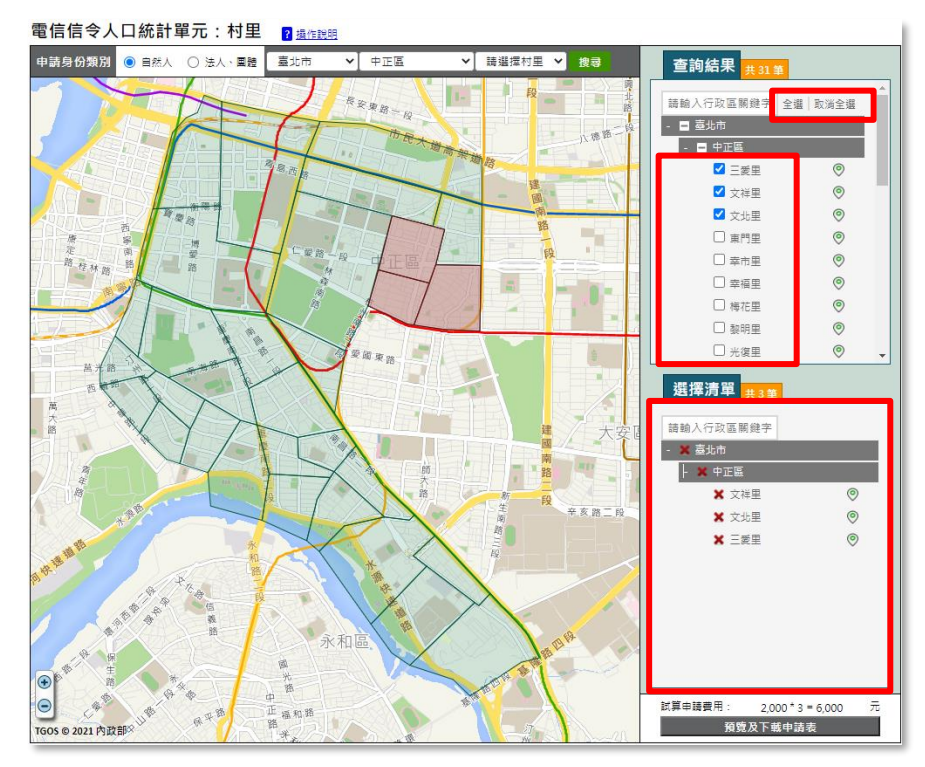

在選擇清單中,點選図可以將已選取的村里刪除,或是至地圖點選紅色 區塊,紅色變綠色區塊代表已刪除。

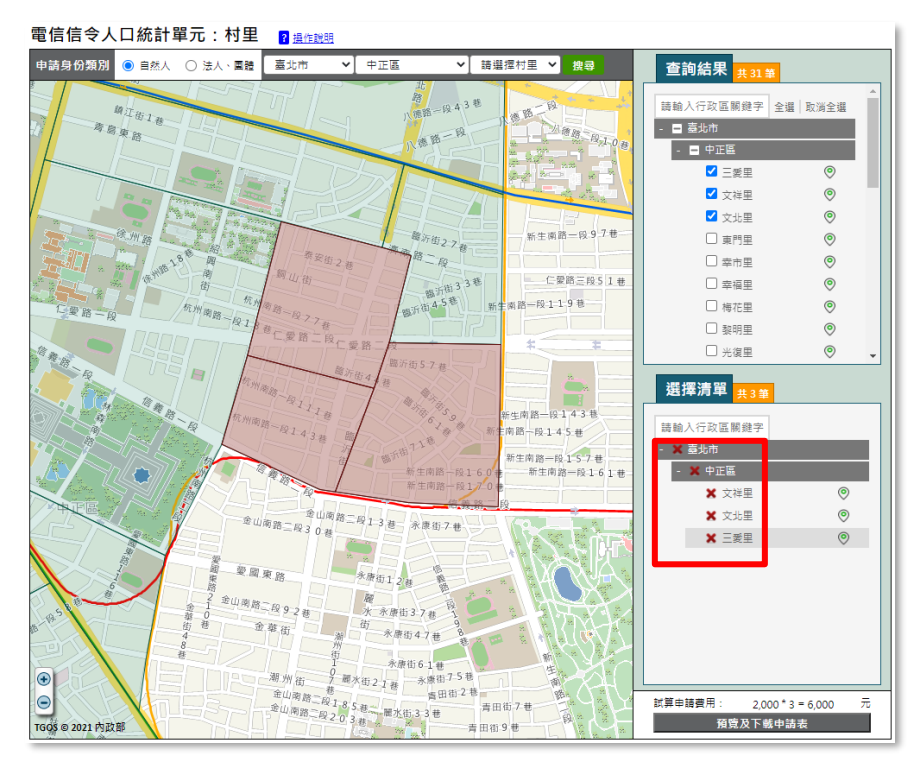

若還需要加入其他空間範圍,則再回到 2.空間範圍搜尋後, 3.杳詢清單 會清空上一次的搜尋結果,在全選或Ø選擇要的空間範圍或個別地圖點 選後,系統會再將選取的空間範圍帶入4.選擇清單,而選擇清單會以樹 狀結構顯示不同縣市已選擇的村里清單。

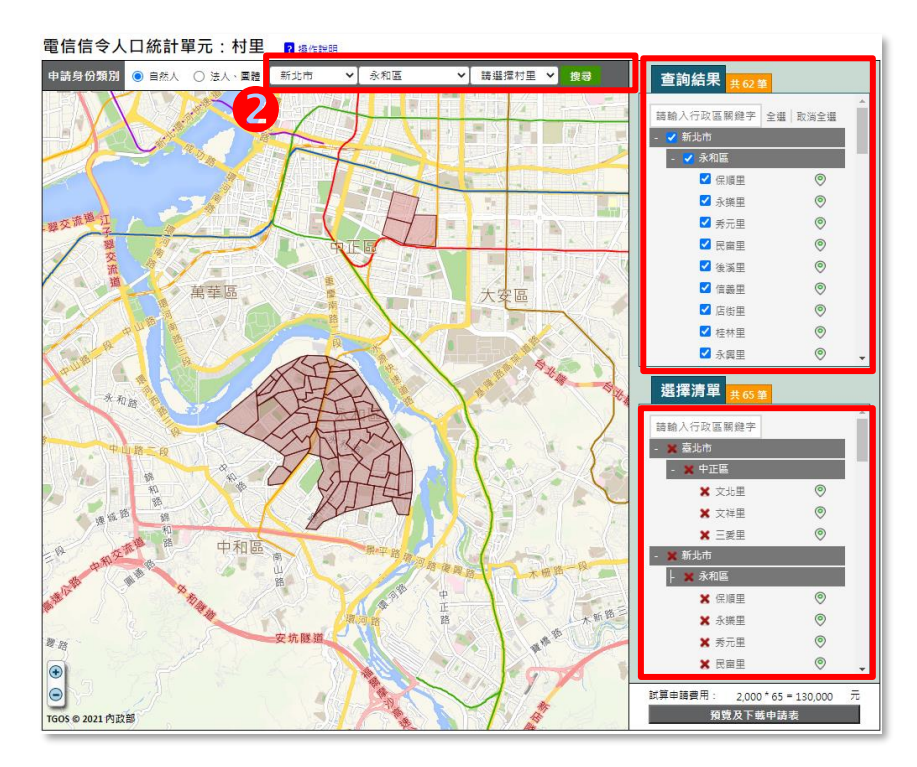

5. 試算申請費用:系統依照選擇清單的村里筆數和身份類別試算申請費用。

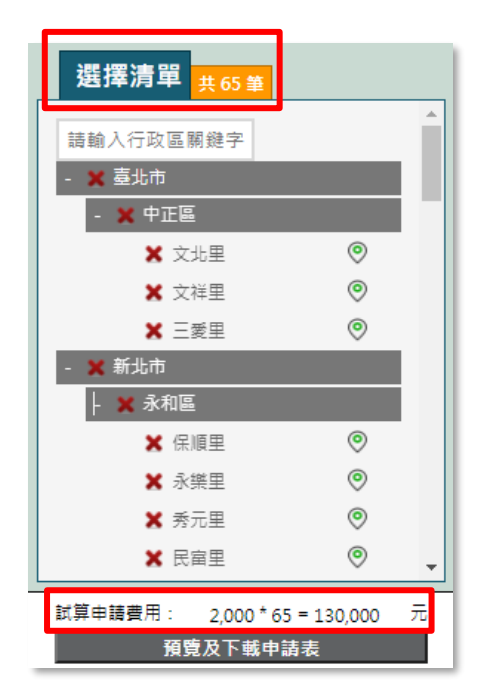

6. 預覽及下載申請表:點選「預覽及下載申請表」後,系統依身份類別產製申 請表。

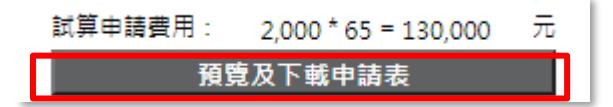

- 申請單內,紅色框部份請勿填寫或修改。
- 下載列印填寫申請單完成後,申請單(含申請單附件,及其資格證明)隨 公文送至內政部。

⚫ 正本

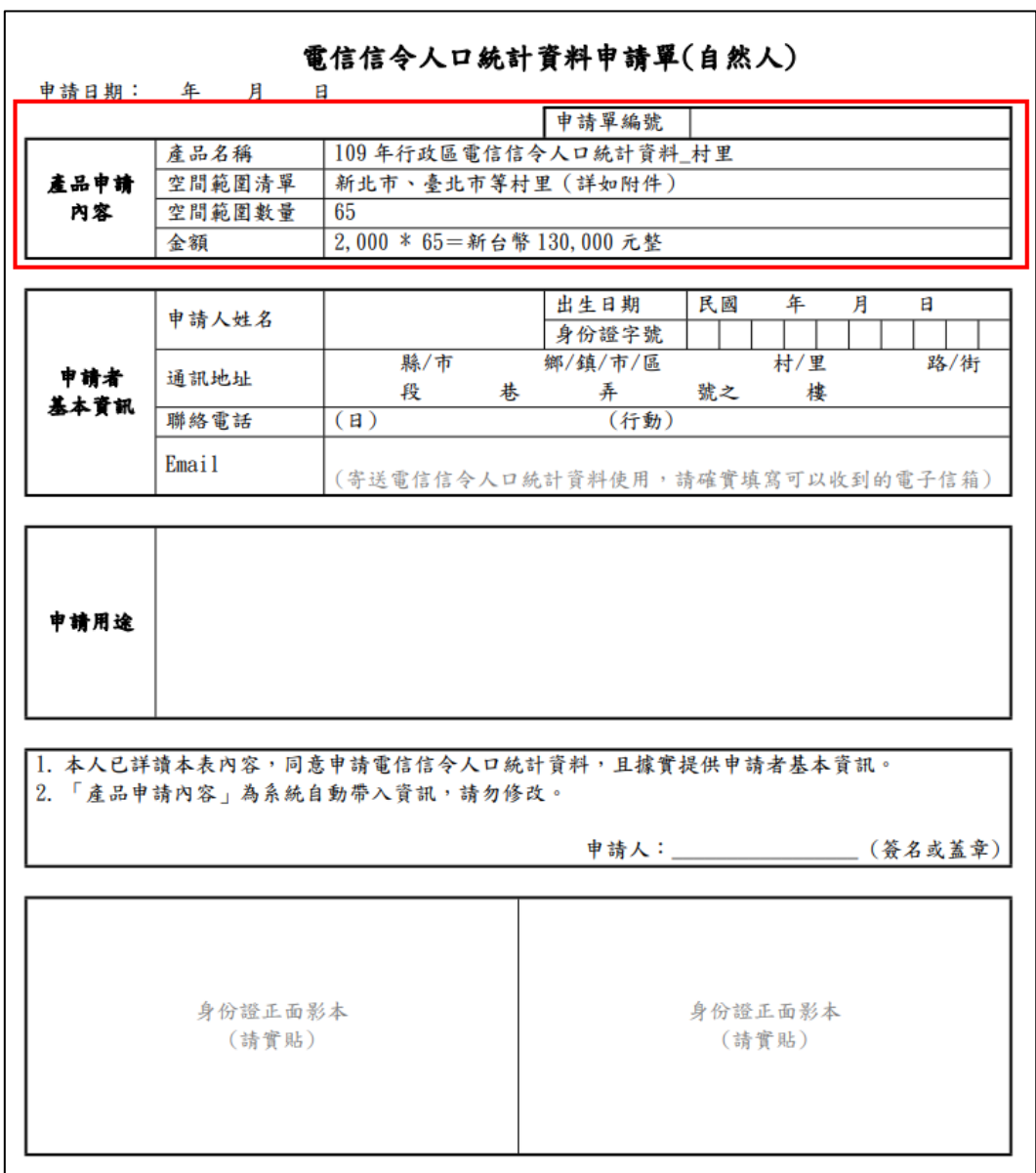

附件

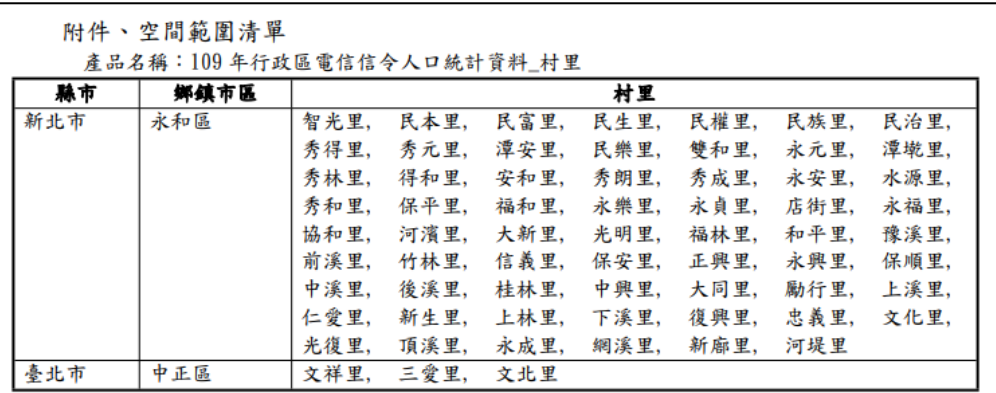

7. 其他功能

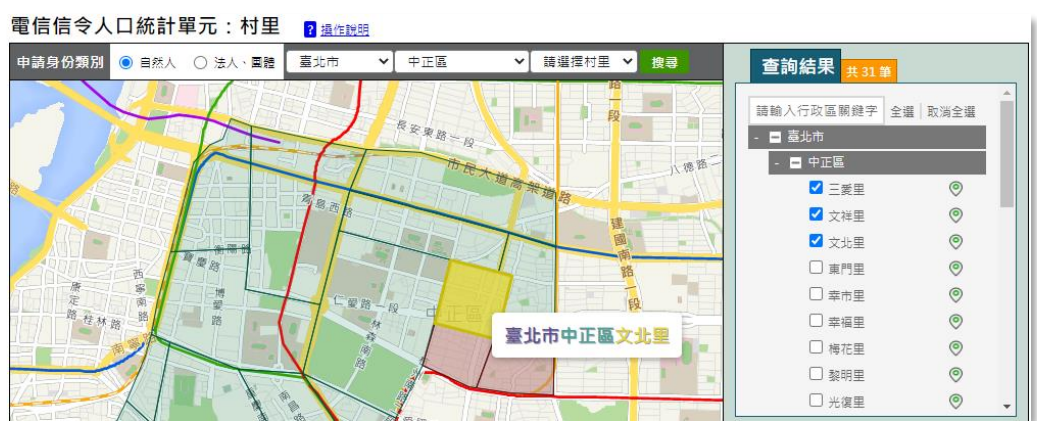

滑鼠移至地圖,以黃色區塊顯示,並標示該村里名稱。

點選 ♥ , 系統會 zoom 至該村里 , 並以藍色區塊顯示 。(再往藍色區塊 點選可以取消)

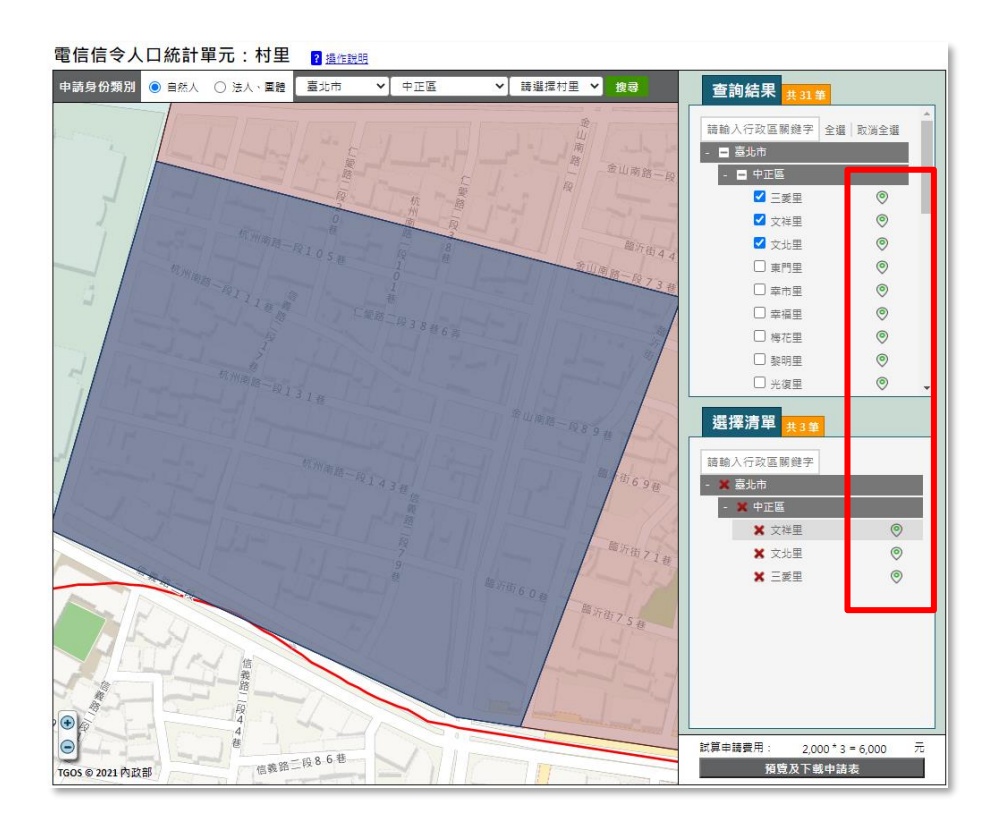

搜尋列:以行政區關鍵字搜尋已經查詢或選擇的空間範圍;將搜尋字刪 除(亦即將搜尋字按 Delete),則返回原本樹狀結構清單。

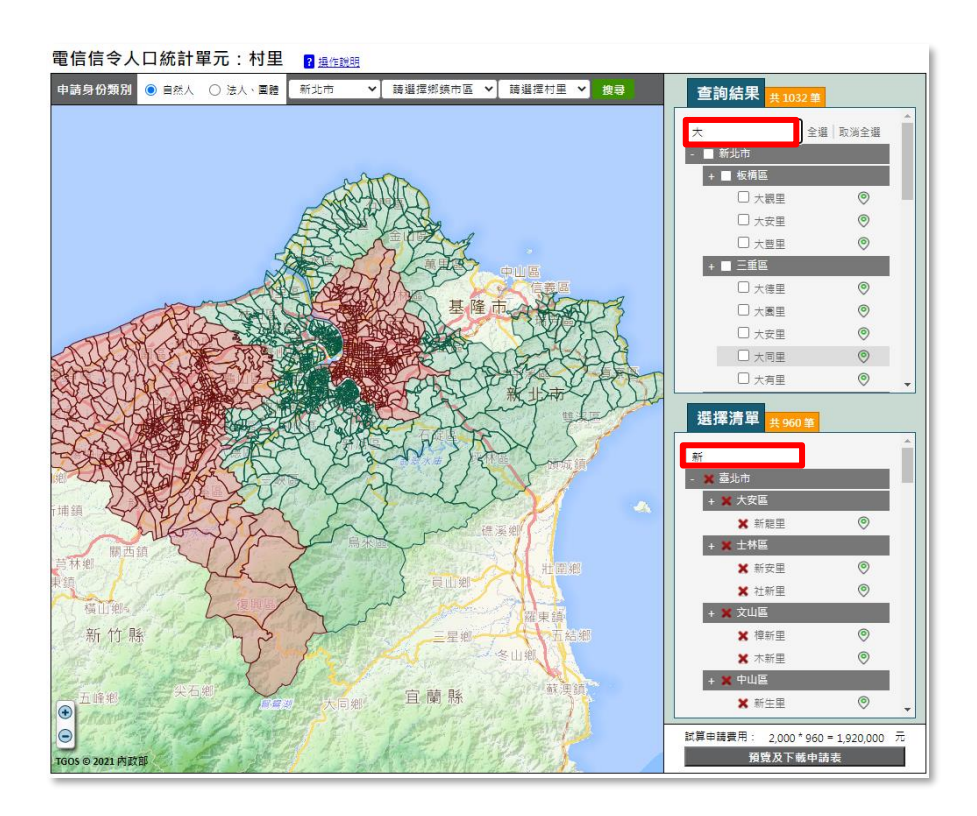

**電信信令人口統計單元:最小統計區**

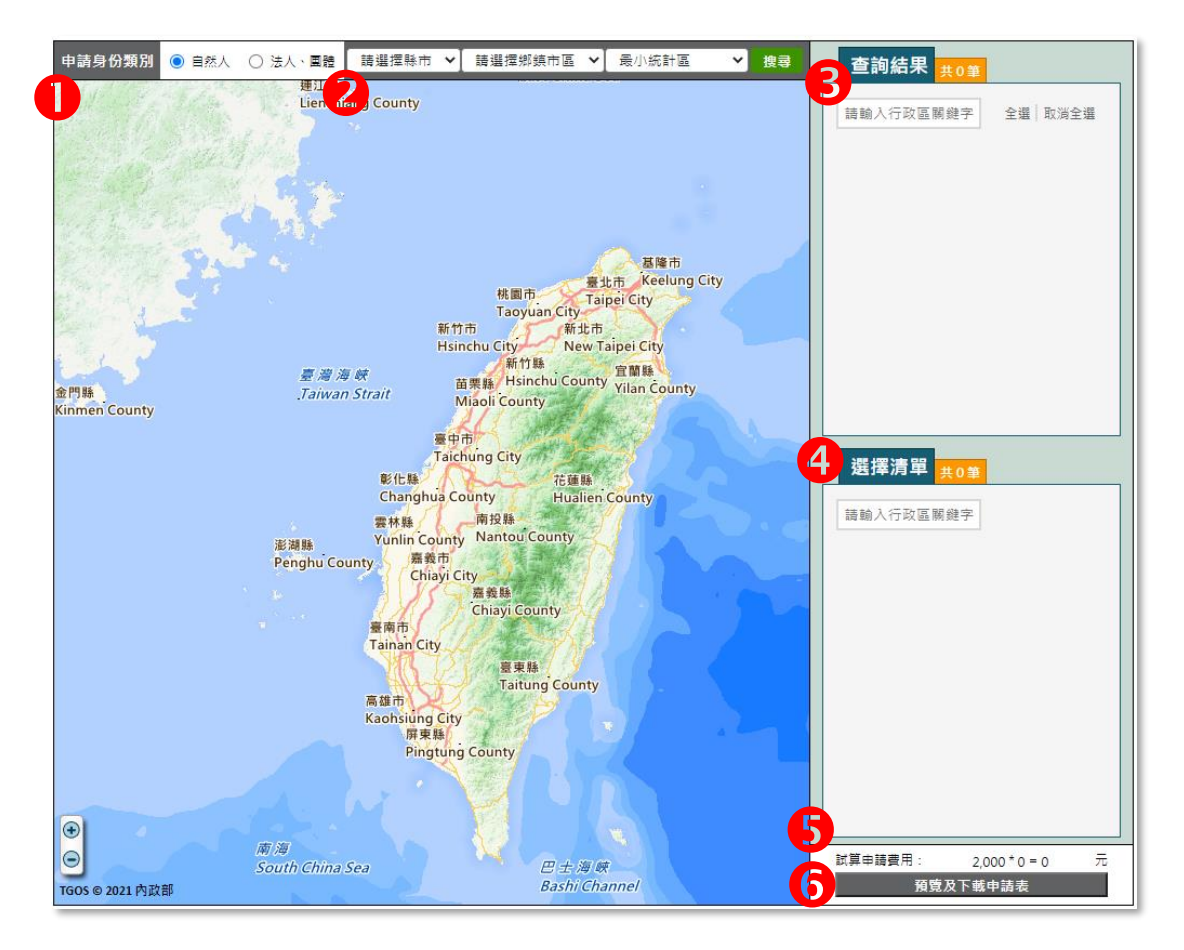

步驟:

1. 申請身份類別, 自然人或是法人/團體。

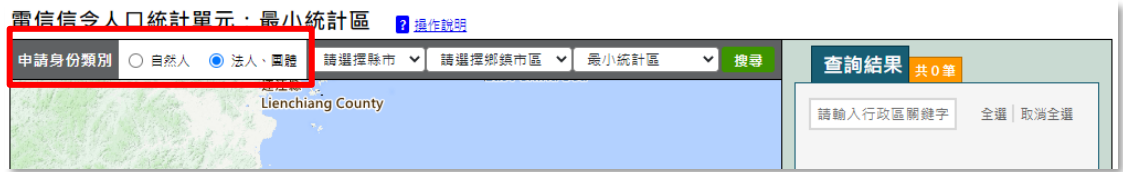

2. 選擇要申請的空間範圍後按「搜尋」。

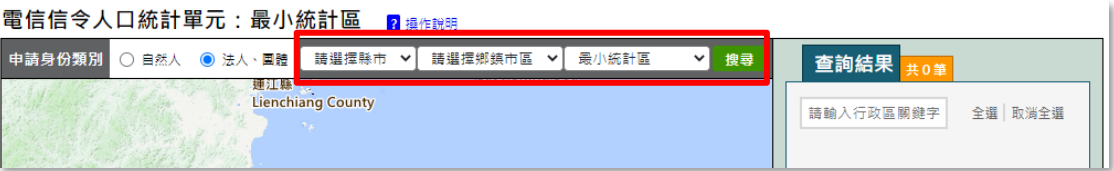

- 3. 查詢結果:
	- 系統會將搜尋結果在查詢結果顯示,並顯示一共搜尋到幾筆最小統計區 數量。
	- ⚫ 查詢結果以綠色區塊顯示。

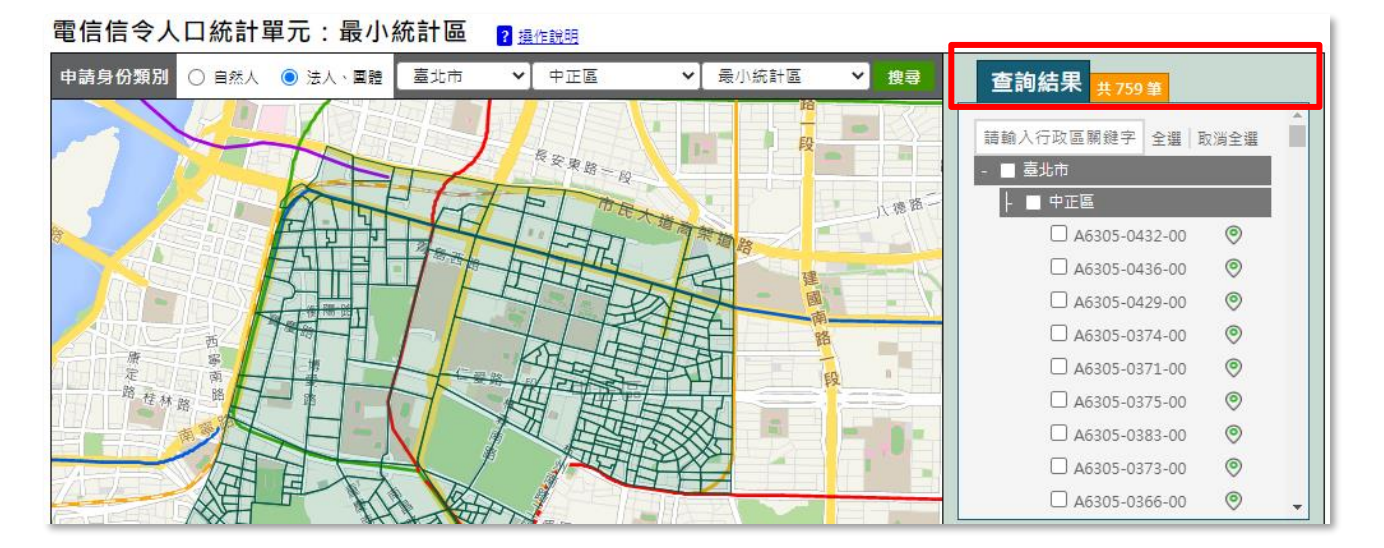

「全選」代表要全部納入申請範圍清單,也可以在口點選,個別單一選 取最小統計區。

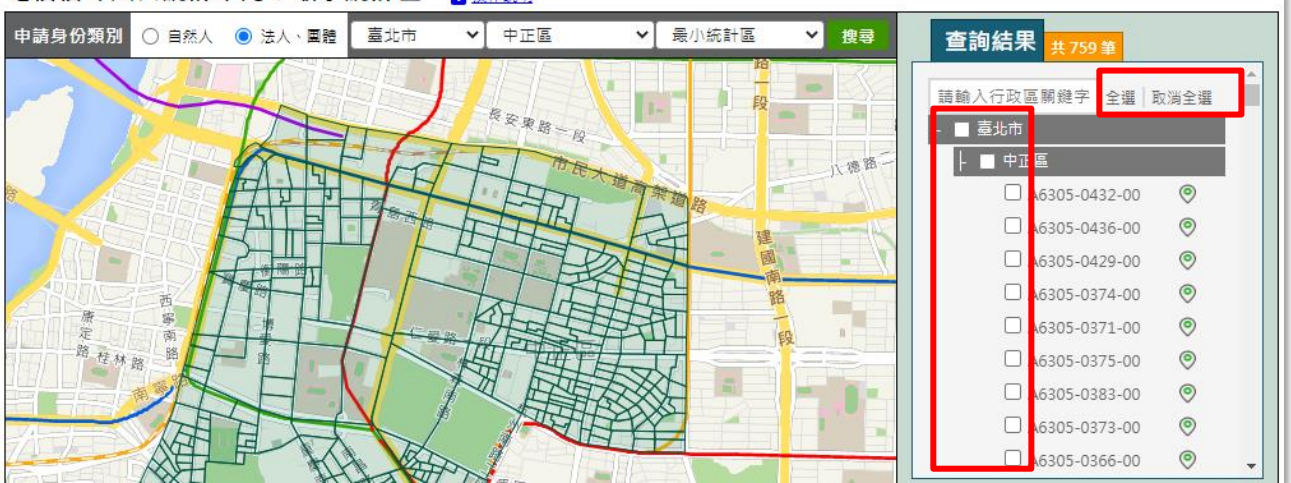

電信信令人口統計單元:最小統計區 2 操作說明

- 4. 選擇清單:
	- 在杳詢清單按全選或個別図選取空間範圍或個別地圖點選,以紅色區塊 顯示;系統並將選取的空間範圍帶入「選擇清單」內。

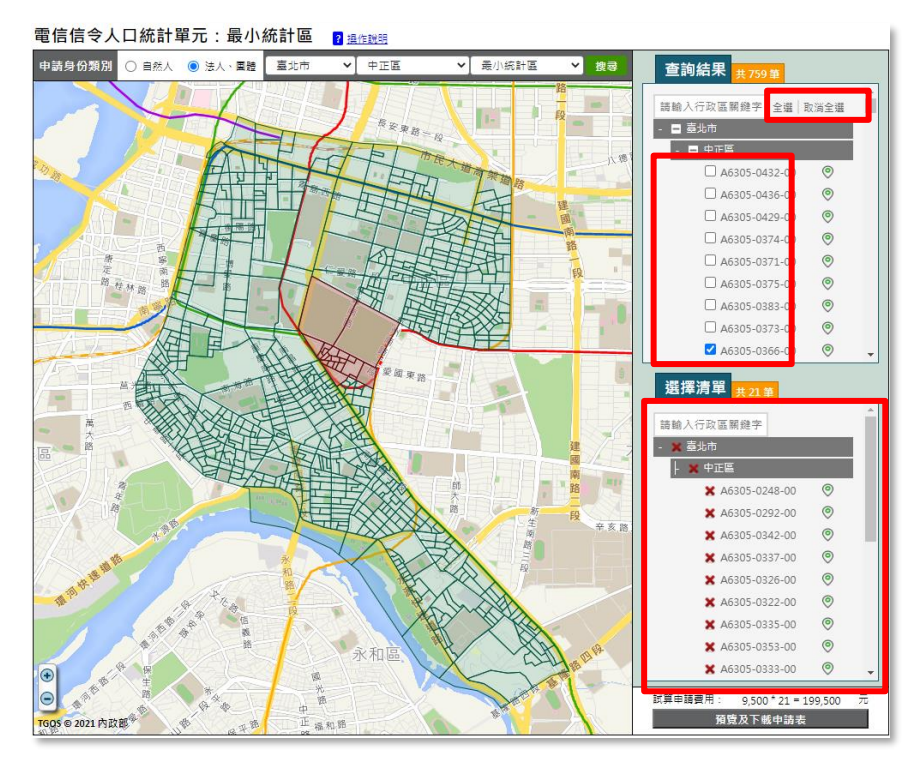

在選擇清單中,點選図可以將已選取的最小統計區刪除,或是至地圖點 選紅色區塊,紅色變綠色區塊代表已刪除。

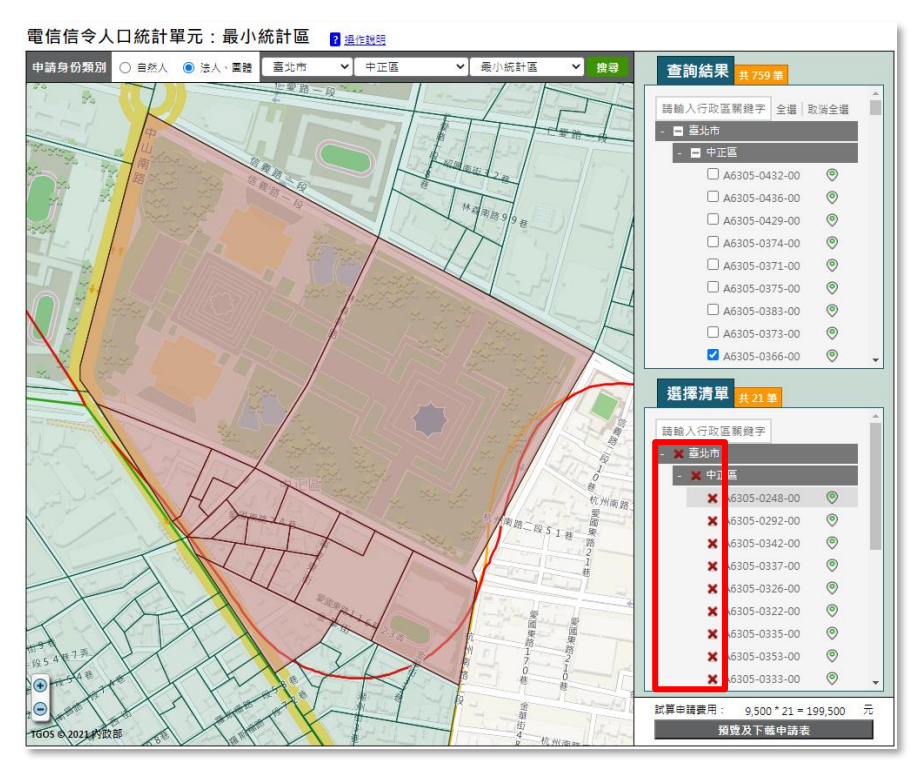

若還需要加入其他空間範圍,則再回到 2.空間範圍搜尋後, 3.杳詢清單 會清空上一次的搜尋結果,在全選或図選擇要的空間範圍或個別地圖點 選後,系統會再將選取的空間範圍帶入4.選擇清單,而選擇清單會以樹 狀結構顯示不同縣市已選擇的最小統計區清單。

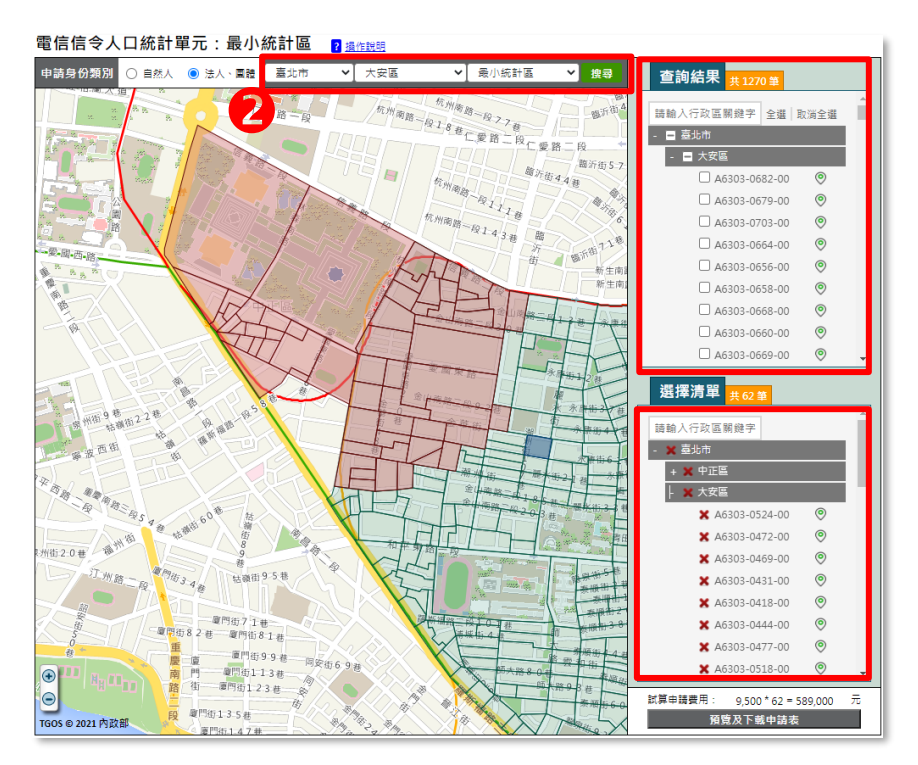

5. 試算申請費用:系統依照選擇清單的最小統計區筆數和身份類別試算申請 費用。

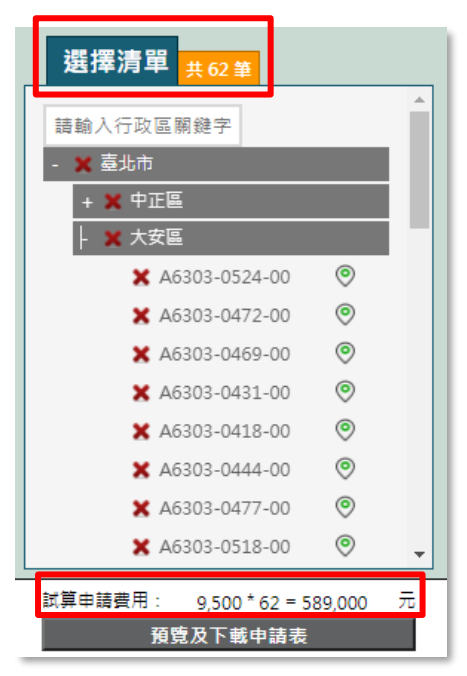

6. 預覽及下載申請表:點選「預覽及下載申請表」後, 系統依身份類別產製 申請表。

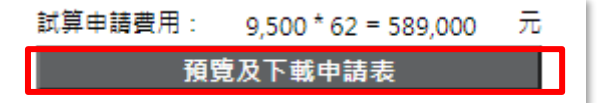

- 申請單內,紅色框部份請勿填寫或修改。
- 下載列印填寫申請單完成後,申請單(含申請單附件,及其資格證明)隨 公文送至內政部。

⚫ 正本

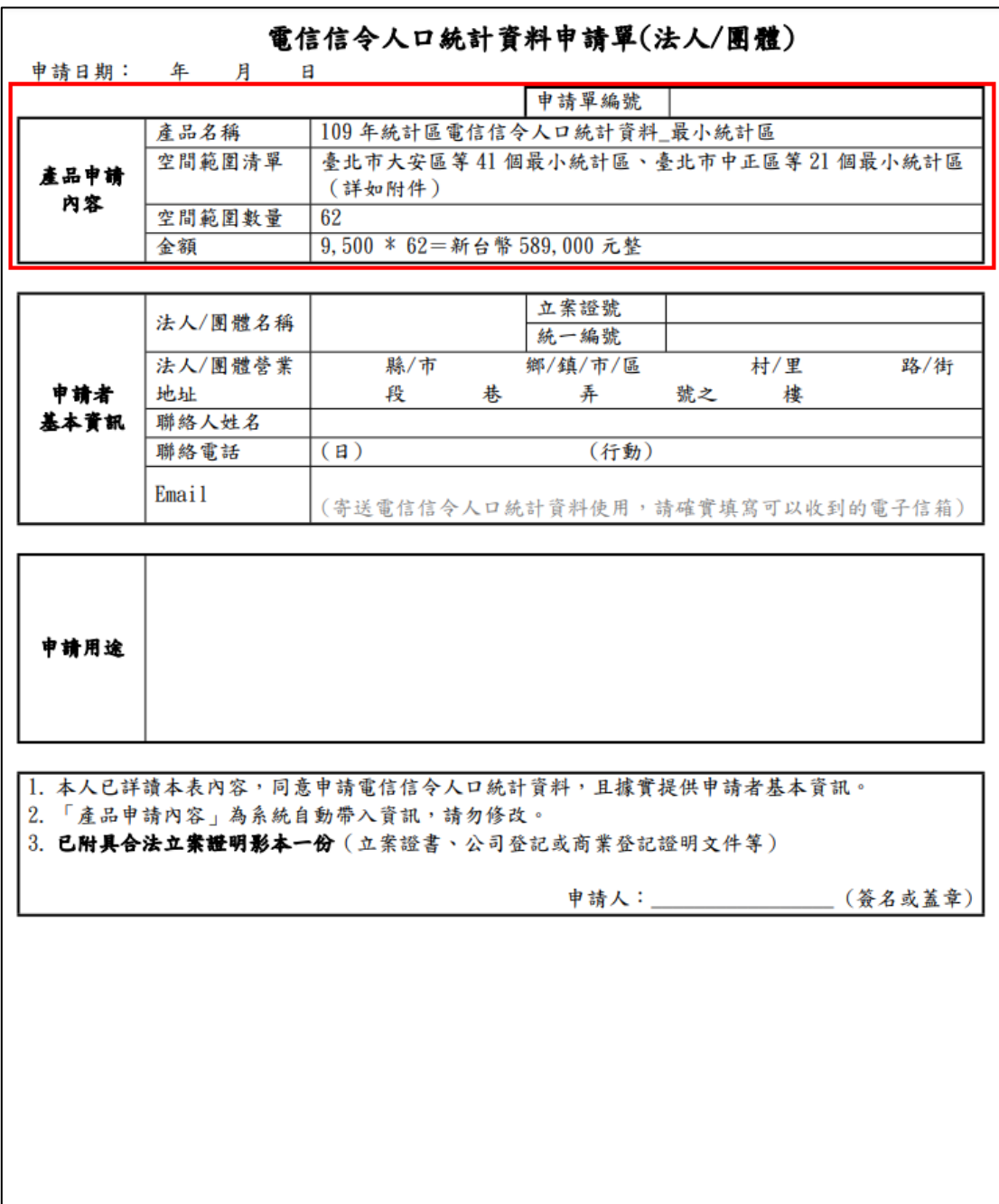

⚫ 附件

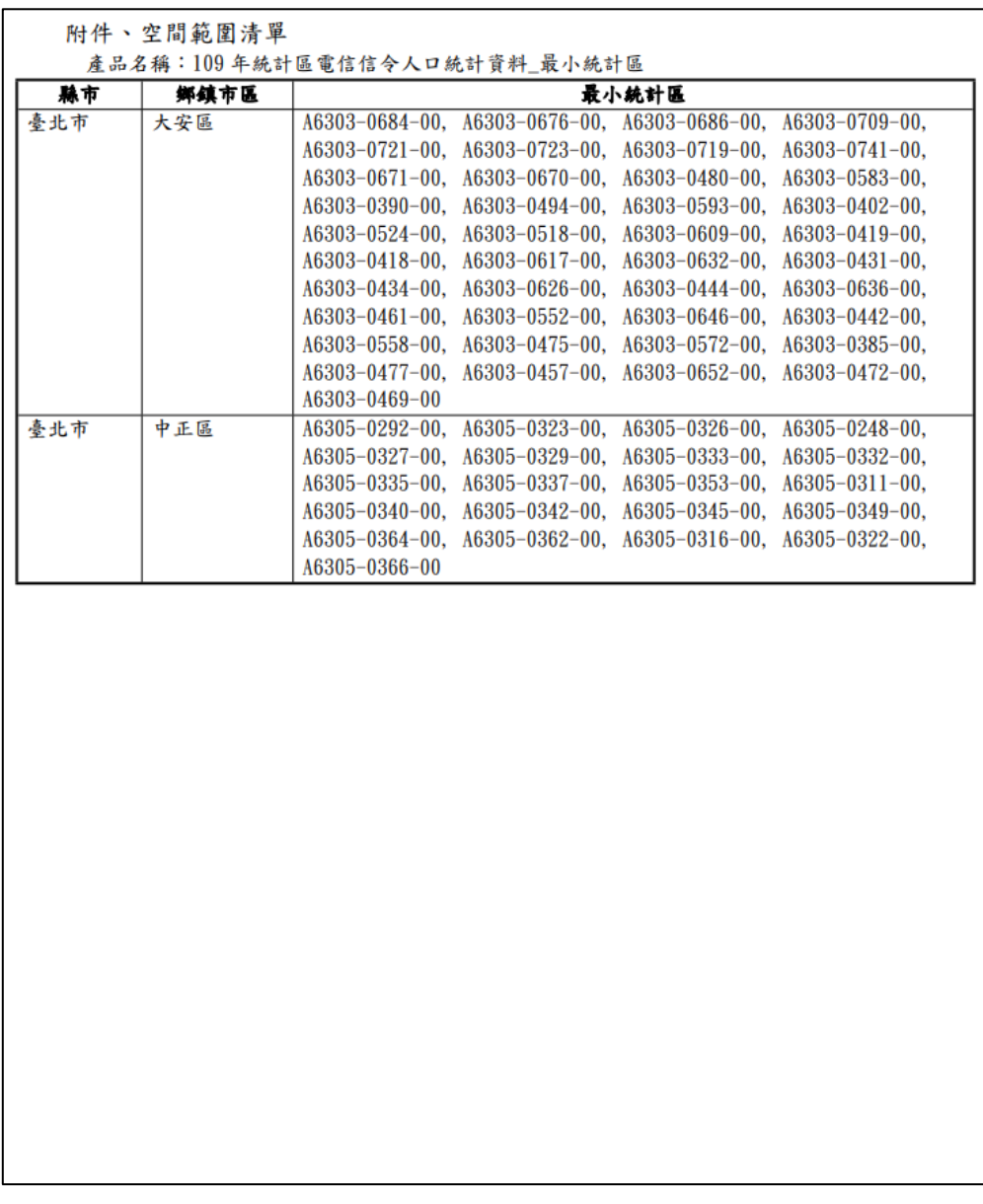

- 7. 其他功能
	- ⚫ 滑鼠移至地圖,以黃色區塊顯示,並標示該最小統計區名稱。

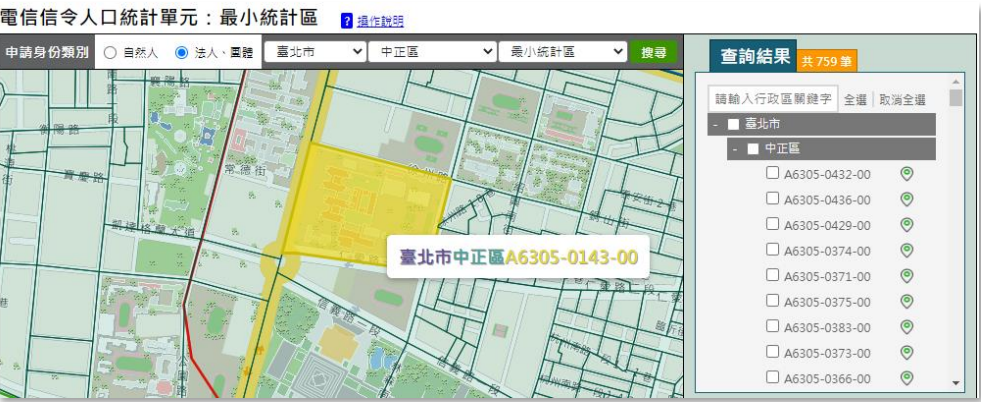

點選<sup>O</sup>,系統會 zoom 至該最小統計區,並以藍色區塊顯示。(再往藍 色區塊點選可以取消)

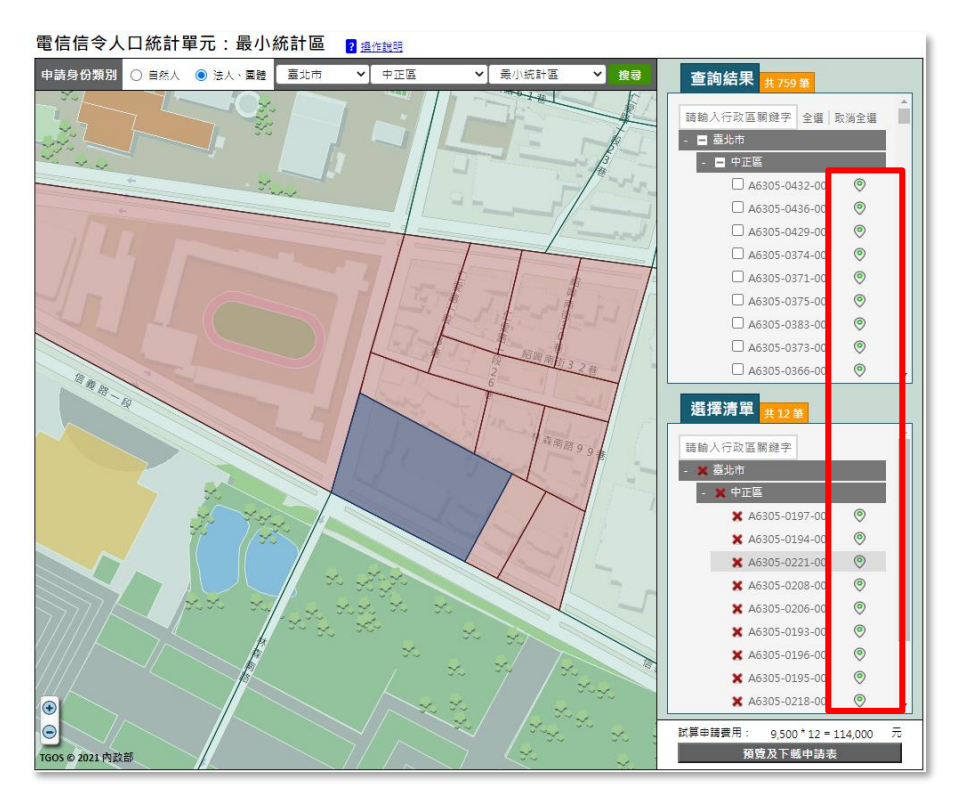

搜尋列:以行政區或最小統計區關鍵字搜尋已經查詢或選擇的空間範 圍;將搜尋字刪除(亦即將搜尋字按 Delete),則返回原本樹狀結構清 單。

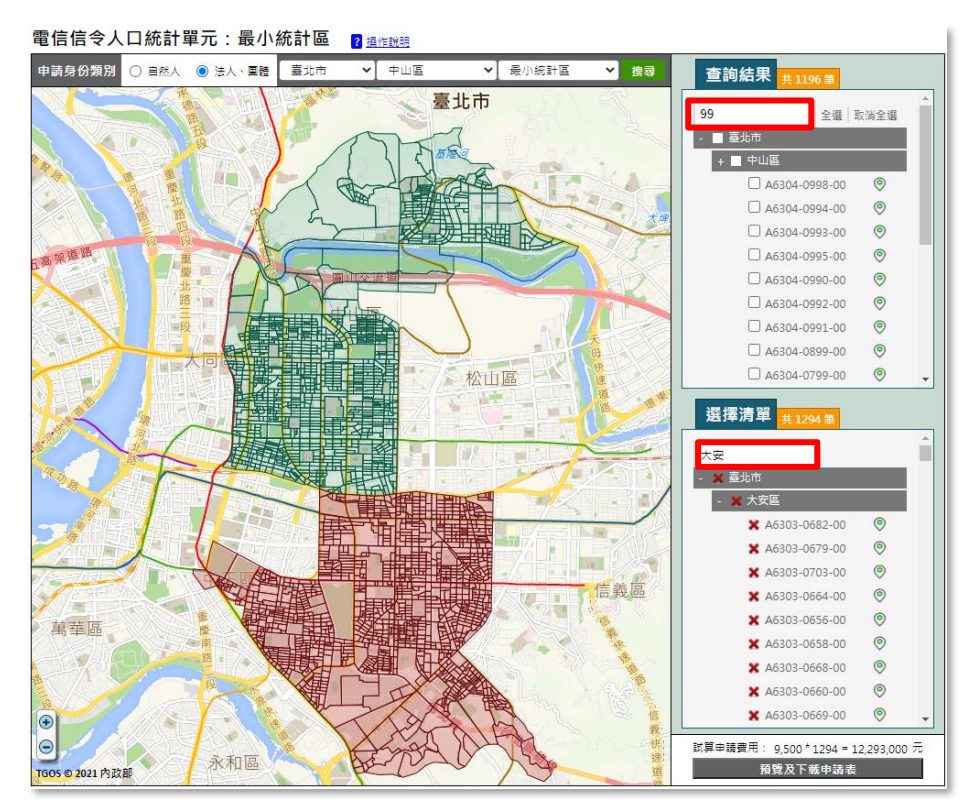